Actividad en la que el usuario puede manejar un gráfico de sectores realizando ciertas operaciones sobre el mismo o sobre los datos:

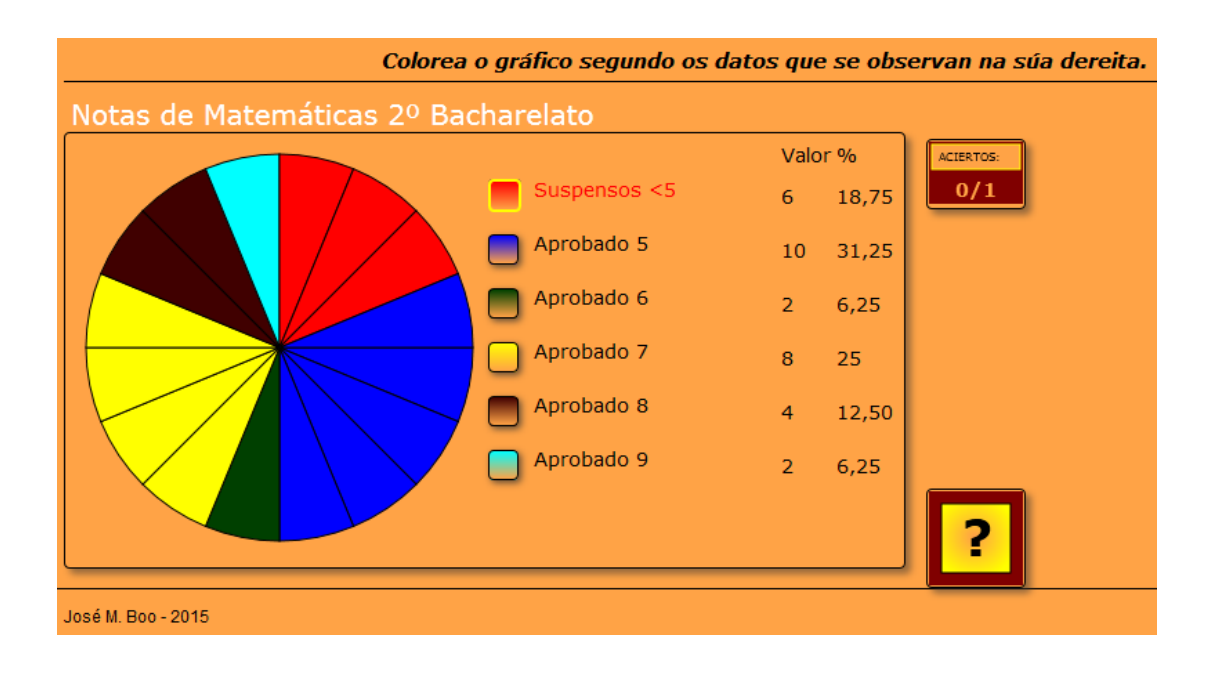

En la pestaña "*Actividad*" encontramos:

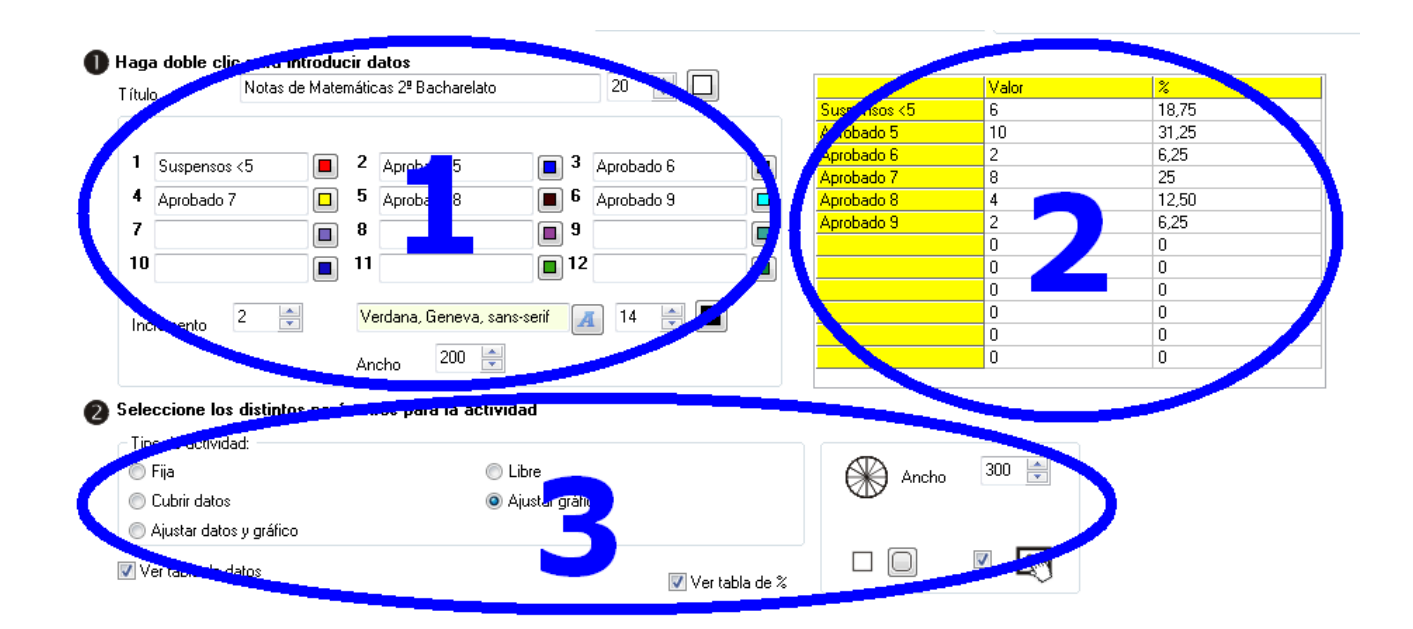

## **ZONA 1**

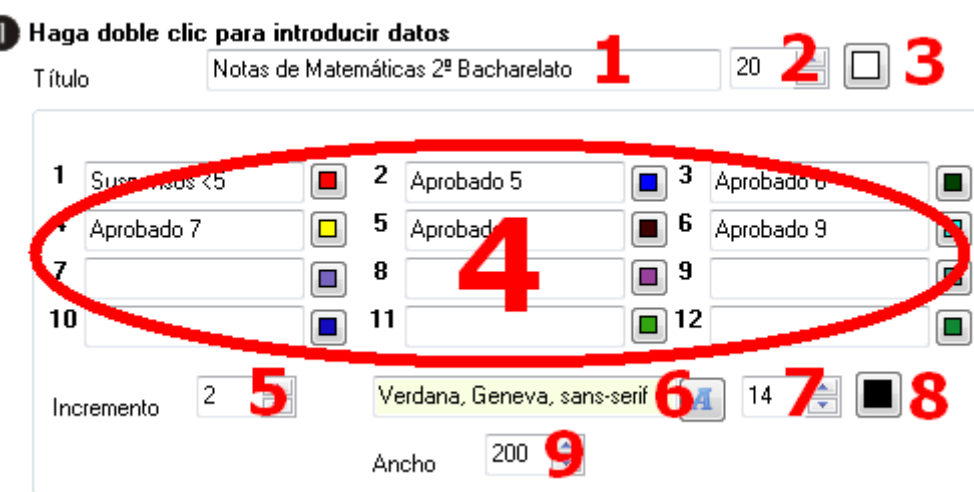

En el campo "*Título*" (1) escribiremos el texto que queramos que aparezca en la parte superior de la actividad, en el campo (2) ajustaremos el tamaño de la fuente y con el botón (3) el color de la misma.

En los campos (4) escribiremos los textos para cada uno de los sectores del gráfico hasta un máximo de 12. Al lado de cada uno de esos campos hay un botón para elegir el color del sector correspondiente que aparecerá en el gráfico.

En el campo "*Incremento*" (5) escogeremos el tamaño del sector con respecto a la suma del total de unidades del gráfico. Por ejemplo, si la suma de todos los valores numéricos de los sectores es 30 y escogemos un incremento de 3, el gráfico aparecería dividido en 10 partes iguales.

Con el botón (6) elegiremos el tipo de fuente de los textos que hemos escrito en los campos (4), y que aparecerán listados a la derecha del gráfico; en el campo (7) el tamaño de dicha fuente y con el botón (8) su color. En el campo "*Ancho*" (9) determinaremos el ancho del área que ocuparán los datos a la derecha del gráfico; aumentando esta área aumentará también la altura del área de trabajo de la actividad.

## **ZONA 2**

En esta tabla será donde asignaremos un valor numérico (2) a cada uno de los campos (1) que hemos rellenado previamente en la zona 1. Los porcentajes para cada campo (3) los calcula Ardora de forma automática a partir del sumatorio de todos los valores de la columna (2).

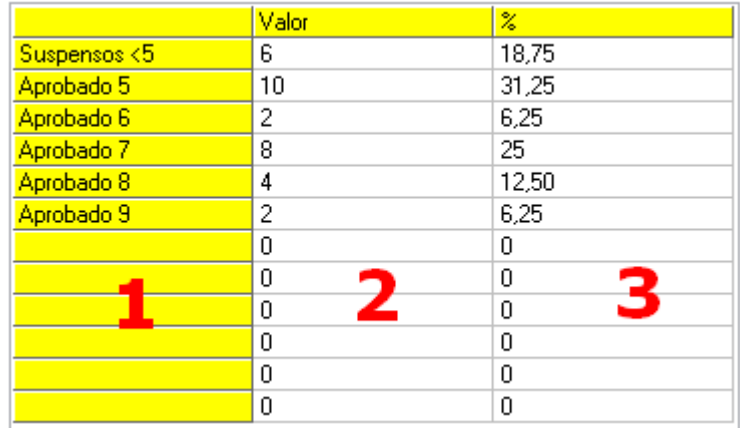

Para introducir los valores hacemos doble clic sobre la tabla y aparece una ventana emergente:

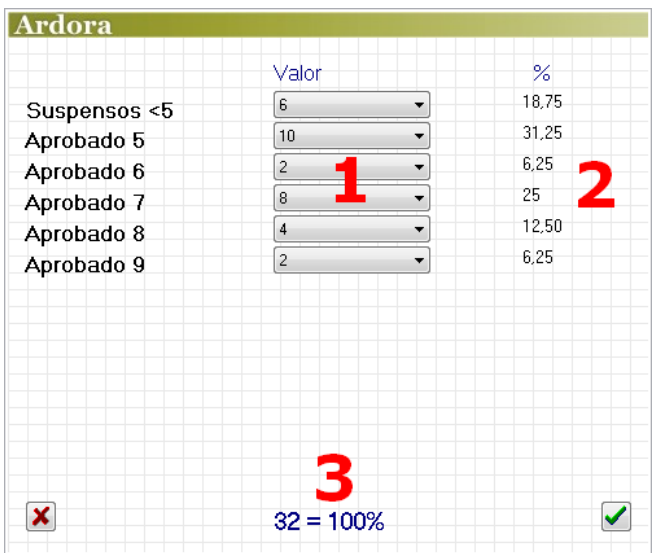

Desplegando las listas (1) escogeremos los valores para cada uno de los campos de su izquierda (los valores serán siempre múltiplos del campo "*Incremento*" visto en la zona 1). Los porcentajes de la columna (2) los calcula Ardora de forma automática, así como también la información (3) que aparece en la parte inferior de la ventana.

## **ZONA 3**

En esta zona regulamos algunas de las características de la actividad y la forma en que el usuario podrá interaccionar con la misma:

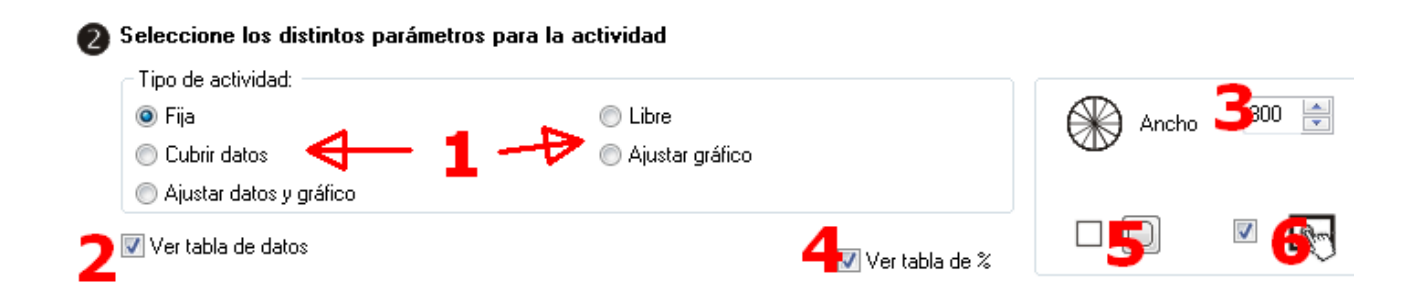

En "*Tipo de actividad*" (1) tenemos 5 botones excluyentes. Si elegimos "*Fija*", el usuario no podría interactuar con ella y sería más bien del tipo presentación.

Escogiendo "*Cubrir datos*" se marca automáticamente la casilla (2) "*Ver tabla de datos*" y a la derecha del gráfico aparecerán una serie de listas desplegables para que el usuario escoja el valor adecuado para cada sector en cada una de ellas; los valores serán siempre múltiplos del campo "*Incremento*" visto en la zona 1. En este caso, si marcamos también la casilla (4) "*Ver tabla de %*", aparecerá una segunda columna de listas desplegables en las que el usuario deberá elegir el porcentaje adecuado para cada sector.

Marcando la opción "*Ajustar datos y gráfico*", también se marca automáticamente la casilla (2) "*Ver tabla de datos*"; el usuario tendrá que colorear los sectores y además elegir los valores correspondientes para cada uno de ellos en las listas desplegables de la tabla de datos.

Si marcamos la opción "*Libre*", el botón de verificación desaparece y el usuario podrá colorear los sectores del gráfico como desee, así como también elegir los valores de las tablas de datos y de porcentajes si hemos marcado esas casillas.

Al marcar "*Ajustar gráfico*" el usuario tendrá que colorear los sectores dependiendo de los valores que presente la tabla de datos y/o la de porcentajes, por lo que tendríamos que marcar obligatoriamente la casilla (2) o la (4), salvo que el docente proporcionase información externa a la actividad.

En el campo (3) determinaremos el ancho del gráfico (al ser circular, el alto será el mismo). Al aumentar éste, la altura del recuadro del área de trabajo aumentará automáticamente para que el gráfico no sobresalga fuera de la misma.

Finalmente, con los botones (5) indicaremos si los recuadros tendrán o no las esquinas redondeadas (área de trabajo, intentos y aciertos, verificación...) y la casilla (6) hará la actividad compatible con dispositivos de pantalla táctil.